附件 2

## 《全国 MPA 教学案例入库评选网上操作流程》

登陆"中国专业学位教学案例中心"

网址: <http://ccc.chinadegrees.com.cn>

初评时间:案例通过文本检查后的两个月内

终评时间: 案例通过文本检查后的三个月内

如在上传过程中出现任何问题,请及时与 MPA 教指委秘书处联系。

MPA 秘书处联系人:于建

联系电话:010-62519150

学位中心联系人:李永涛

联系电话:010-82378235

## 0.关于浏览器要求

浏览器设置以 360 为例。

0.0 浏览器的选用

建议使用 Google Chrome 浏览器或 IE8 及以上版本浏览器。如果您习惯使用 360 浏览器,请调整为极速模式。

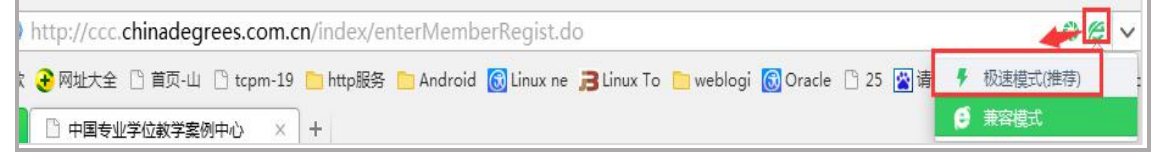

0.1 清理缓存

如果您的浏览器长时间没有清理缓存,建议清理一下缓存,快捷键 ctrl+shift+delete 三键组合,或者点击浏览器的功能进行清理,以 360 浏览器为例。

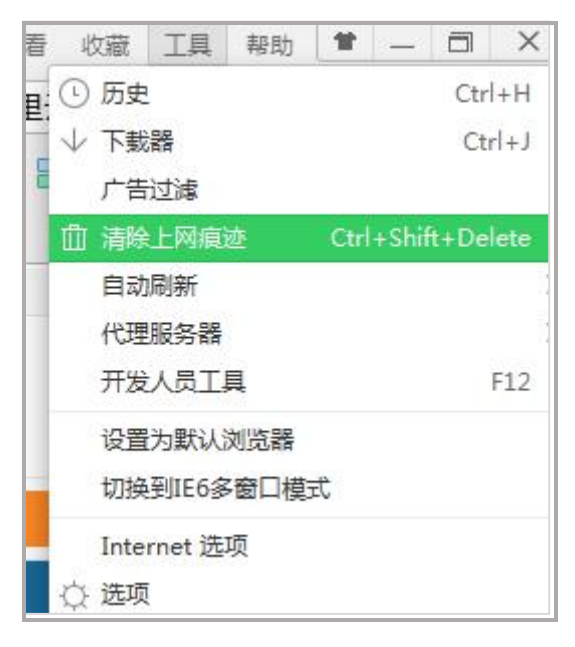

0.2 页面缩放

有时看到页面显示不正常,检查页面是否被缩放了, 100%为未缩放的页面,如果缩 放了 ctrl+0 (数字 0) 恢复页面。

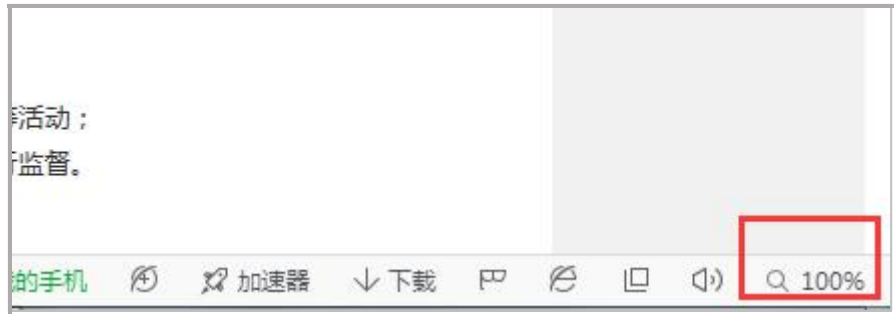

## 1.申请成为作者会员

说明: (1) 只有成为作者会员, 方可投稿。

(2)鉴于申请需要案例中心审核,请各位案例作者务必提前申请成为作者会员, 留有充足的时间进行网上提交案例。

(3)之前参加过教指委组织的公共管理教学案例入库评选的作者已经是作者会 员,无需再申请。(用户名为当时填写的手机号码或者邮箱,初始密码为身份证后八位, 忘记密码的可以点击找回密码,按提示操作即可).

(4)查询会员类别请登录后查看头像下方的标识。

#### 1.1 针对首次登陆的用户:

1.1.1 点击【注册】,选择【注册个人会员】,同意会员注册须知,进入注册个人会员 界面:(电子邮箱请填写常用邮箱,之后相关通知将通过此邮箱发送),进入邮箱激活 账号,返回重新登陆即可。

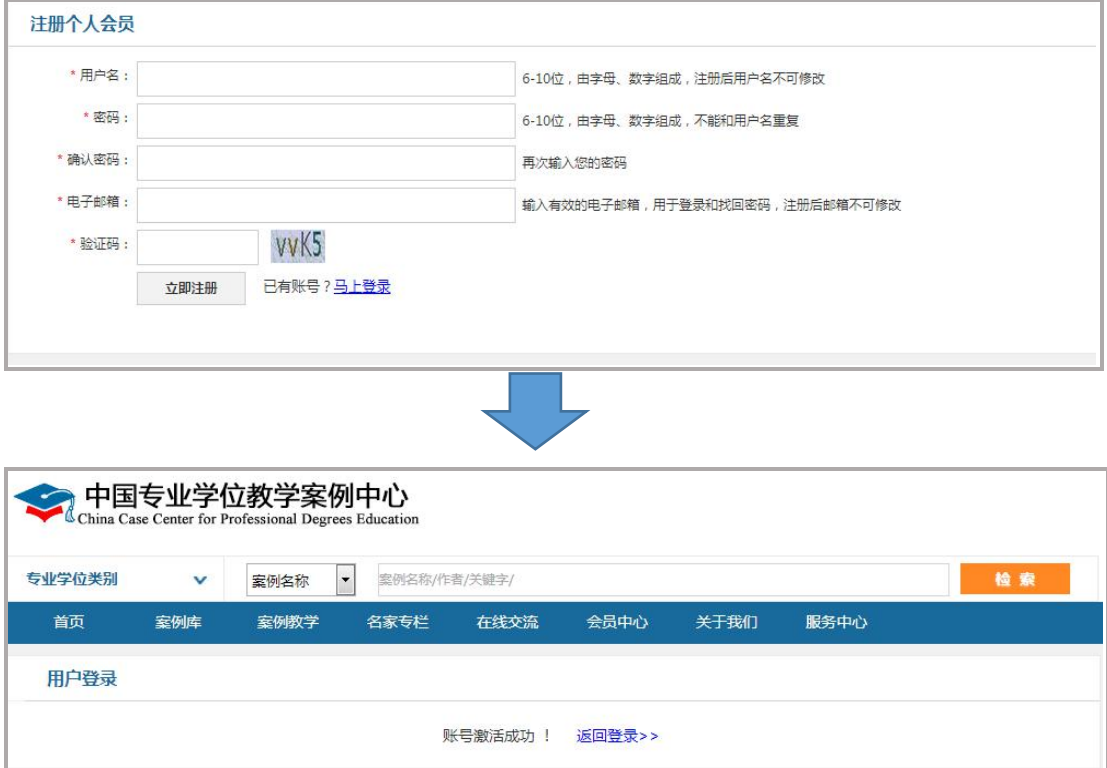

1.1.2 点击右上角【进入个人中心】,申请成为作者会员,并按要求完善个人信息,上

传本人手持身份证照片,经案例中心审核通过后(审核结果将发到您的消息收件箱和邮 箱),可以向案例中心投稿。

说明:案例中心有个人会员和单位会员两种形式。个人会员在使用案例时需用积分 兑换。推荐各院校注册成为单位会员,统一为教师订阅案例库。具体详见附件 2-1《关 于中国专业学位教学案例中心试运行的通知》,附件 2-2 是院系单位会员订阅案例库流 程图,附件 2-3 是案例中心应用端个人会员功能权限介绍及申请流程图。

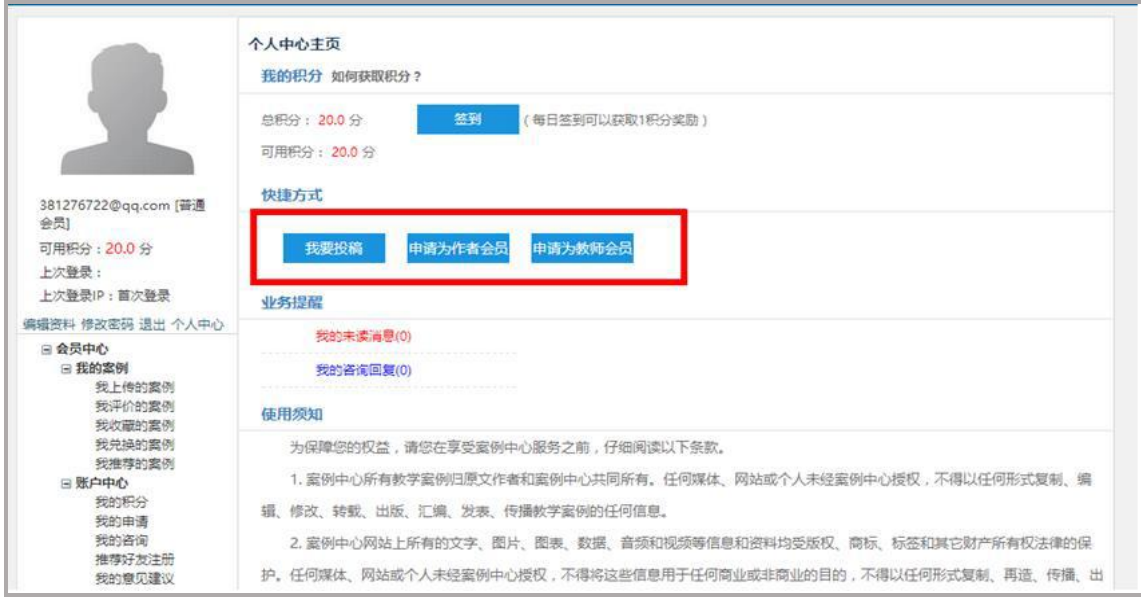

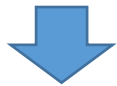

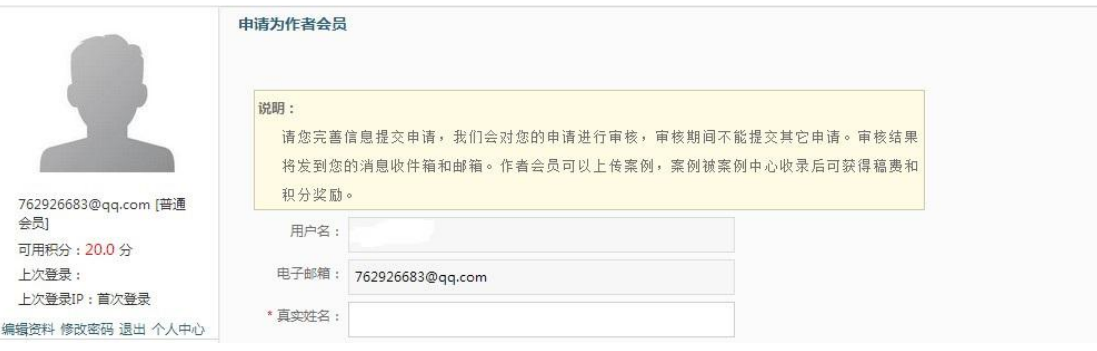

#### 1.2 针对已有账号、密码的教师会员用户:

登陆"中国专业学位教学案例中心",点击右上角【进入个人中心】,申请成为作 者会员,并按要求完善个人信息,经案例中心审核通过后(审核结果将发到您的消息收 件箱和邮箱),可以向案例中心投稿。

#### 1.3 针对已是作者会员的用户:

点击【进入个人中心】,已经是作者会员,则直接向案例中心投稿-提交案例即可。

### 2.提交案例

#### 2.1 关于作者会员上传案例

作者会员进入个人中心主页,【我的案例】-【我上传的案例】页面,点击【上传 新案例】→选择【公共管理】专业类别→进入上传案例界面,上传编写的教学案例→点

击【保存】。

#### ★在上传案例的过程中需注意以下几点:

- 其中加\*栏目为必填内容。
- "专业学位类别"为参评案例所在的专业学位类别, "专业领域/方向"可以多选。
- "适用课程"选择案例适用的课程,可以多选。
- "案例正文"和"案例说明书"为必填项,各允许上传一个文件,"案例附件"为选填 项,最多允许上传三个文件, "案例加分项"为选填内容,可以是简要介绍本案例的亮 点,在案例评审的时候作为为案例加分的一项内容依据。
- 案例正文、案例说明书、案例附件、案例加分项的具体要求请点击

图例如下:

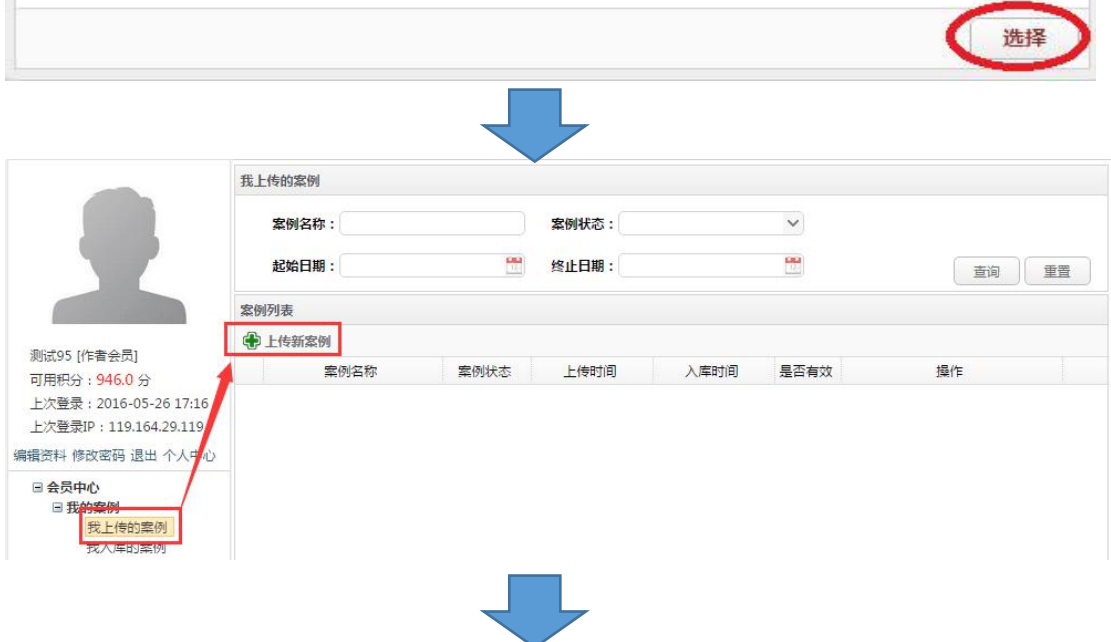

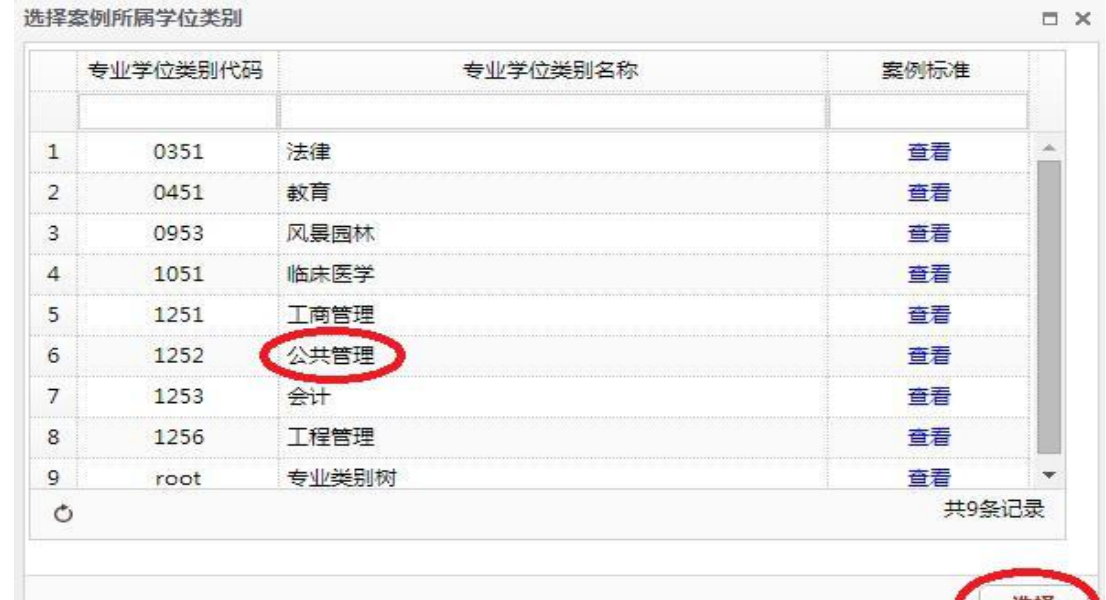

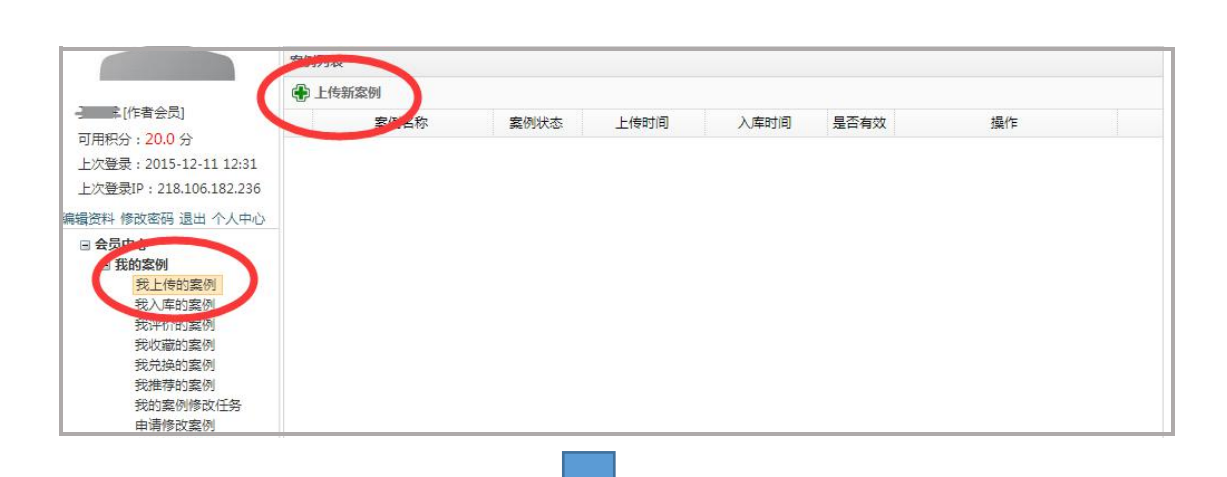

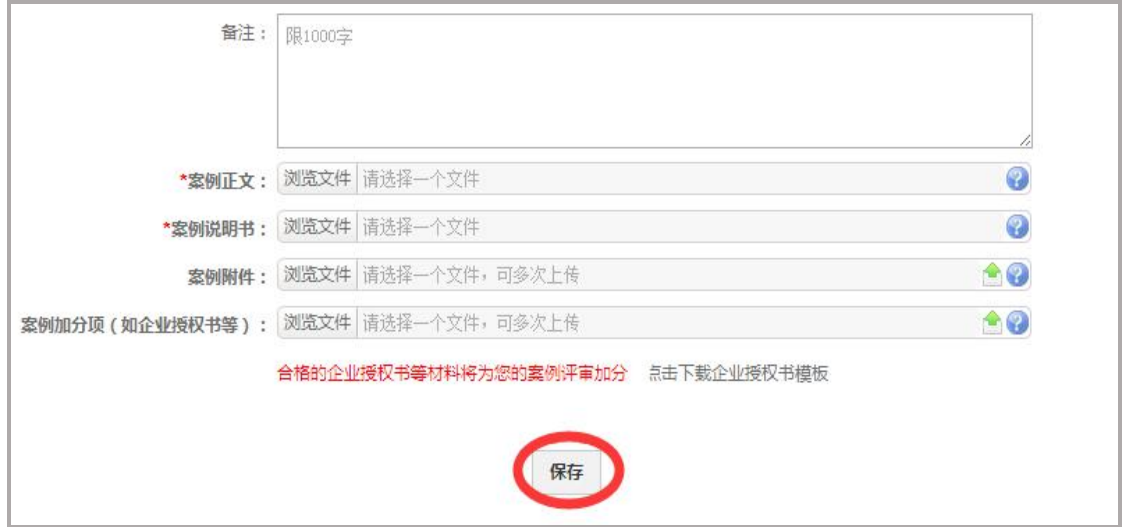

### 2.2 关于作者会员提交、修改、删除案例

2.2.1 作者会员进入个人中心主页,【我的案例】-【我上传的案例】页面,即可对自己上 传的案例进行提交、修改、删除的操作。

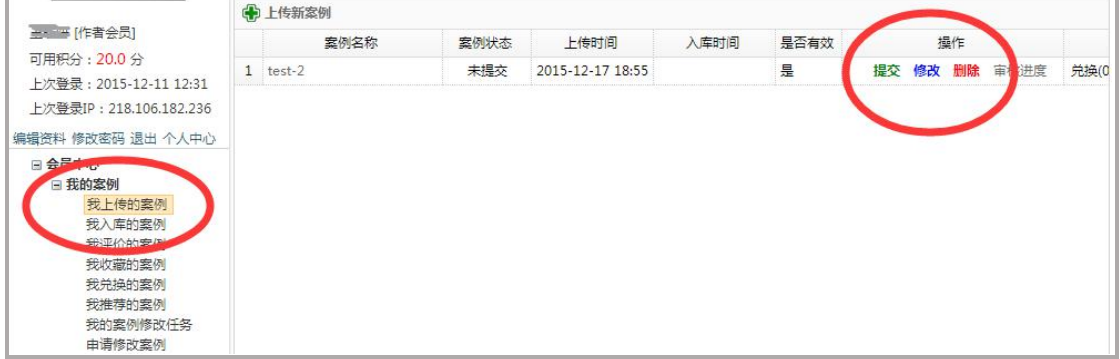

2.2.2 案例无需修改后,作者点击【提交】-同意【案例授权书】→【再次确认提交】→案 例提交成功。一旦作者确认提交后,将不再允许修改案例。

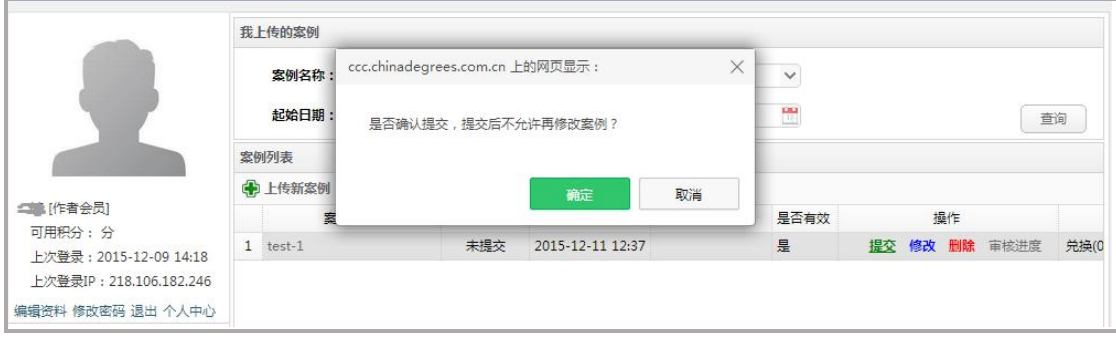

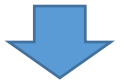

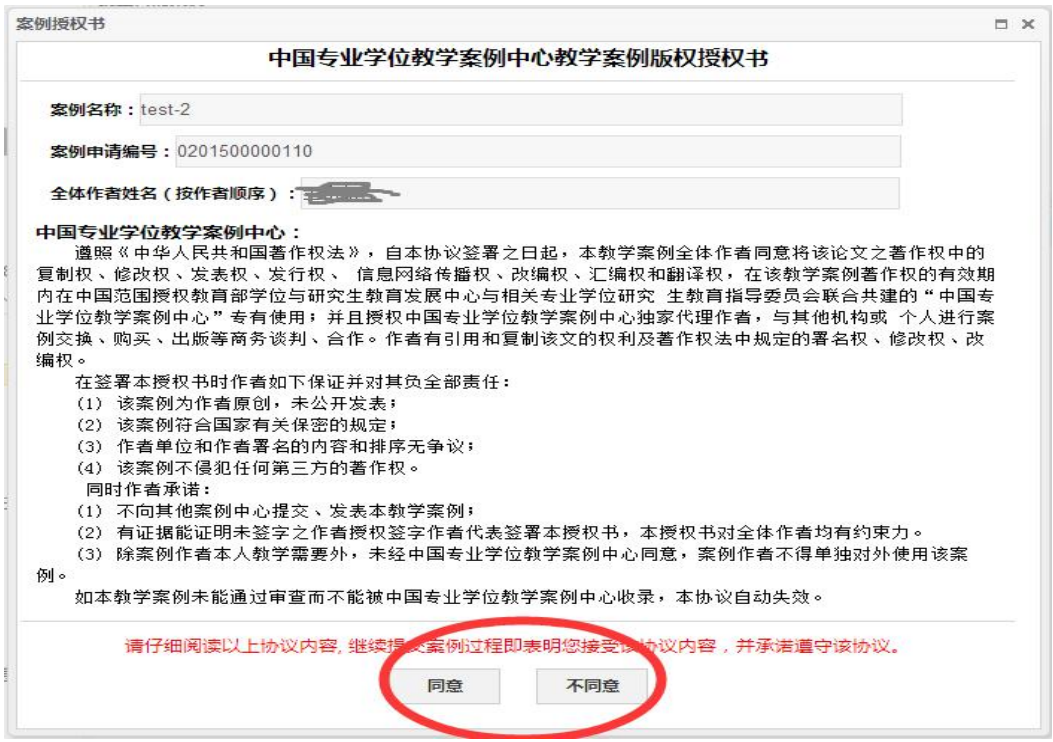

## 3.案例初审(初审时间:案例通过文本检查后下个自然月的第 2-3 周)

3.1 公共管理教指委秘书处根据全国公共管理专业学位教学案例库有关入库案例体例规 范方面的基本要求,对参选案例进行形式审查。对不符合体例规范要求的参选案例以及 案例内容未做到匿名的案例,公共管理教指委在初审期间将给予【初审不通过】。请各 投稿作者务必在此期间内查询投稿案例的初审状态,以免影响案例参选。

3.2 作者可在【我的案例】-【我上传的案例】界面查看案例状态是否审核通过。审核不 通过者,系统会发邮件告知提醒。

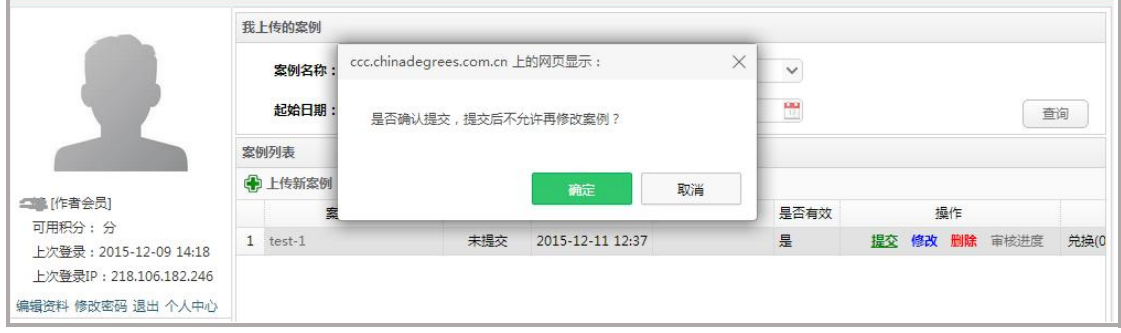

3.3 如作者在修改时间内未完成修改并重新提交,则视为放弃参选资格。在【我的案例】- 【我上传的案例】界面看到的状态将为【未提交】状态,作者可进行修改后参加下一次的入 库评选。

## 4.案例评审、入库

公共管理教指委组织专家开展案例评审,通过评审的案例及时入库,作者会员可在 功能区【我的案例】-【我上传的案例】页面中查看。

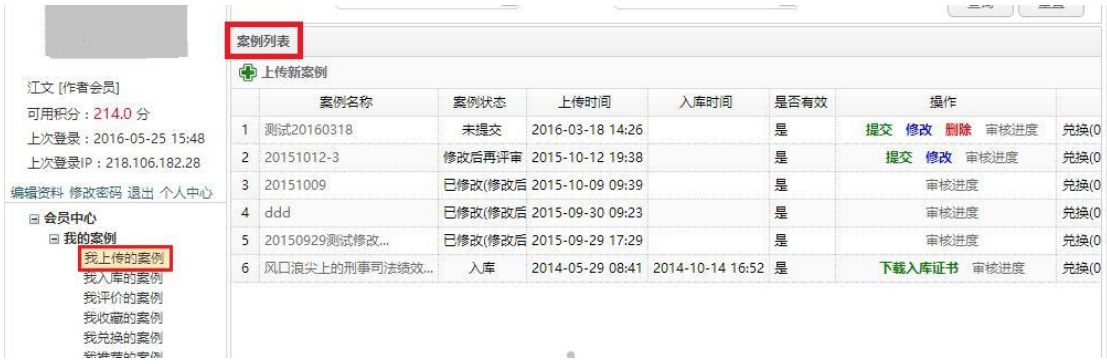

# 5.下载入库证书及获得稿酬

案例入库的作者进入功能区【我的案例】-【我入库的案例】页面,在案例列表中 下载本人的案例入库证书。

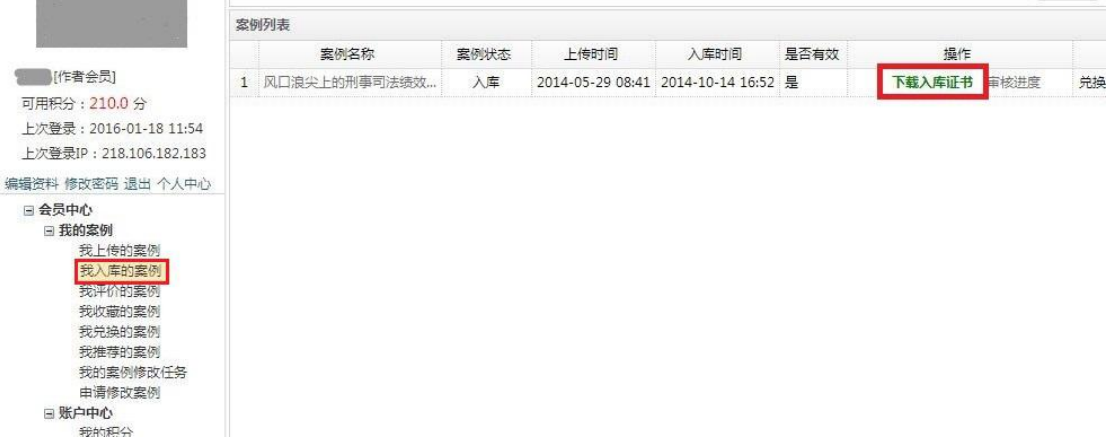

# 6.获得稿酬

请案例入库作者进入【账户中心】-【维护银行卡信息】页面,完善银行卡信息,

以便于获得入库案例稿酬。

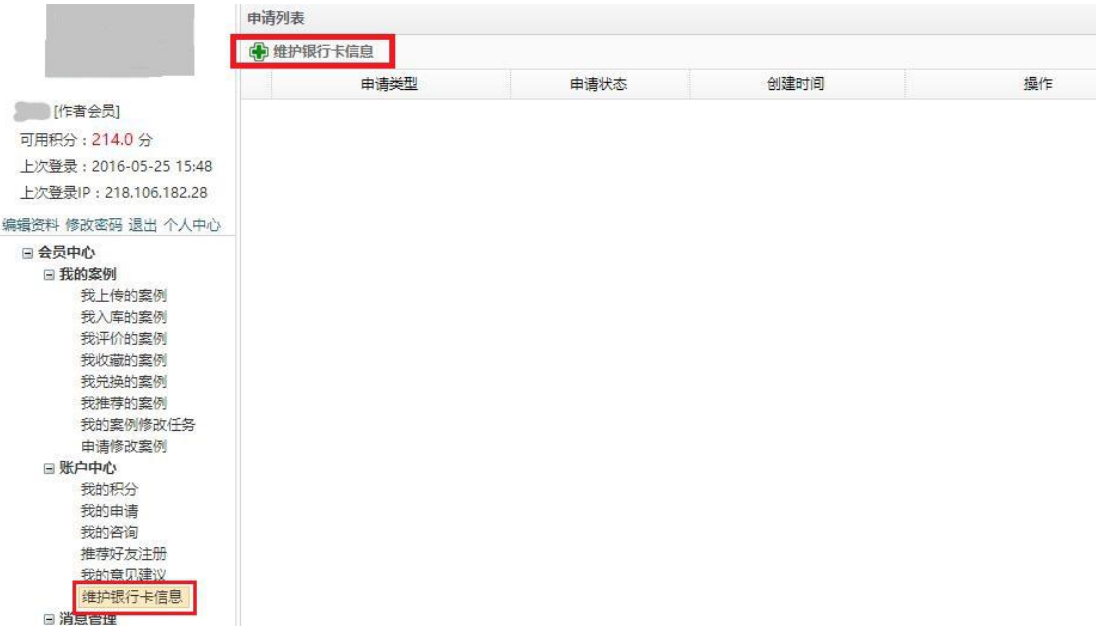